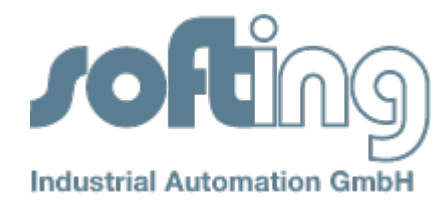

## **Application Note** No. 15

**Product:** Softing PROFIBUS Interfaces

**Keywords**: PROFIBUS Interfaces and PROFIBUS Driver

**Problem:** PROFIBUS interface is not accessible

Subject: PROFIboard, PROFIpci, PROFIpro, PROFIcard and PROFIusb

That the PROFIBUS interfaces PROFIboard, PROFIpci, PROFIpro, PROFIcard and PROFIusb can be used seamlessly on a PC, the following two points must be met (shown by the example PROFIusb):

1. Windows driver (from the CD or the Softing Web site) must be properly installed before the device was connected for the first time. This can be checked in the Windows Device Manager.

Open the Device Manager:

Start Menu -> Settings -> Control Panel -> Administrative Tools -> Computer Management -> Device Manager

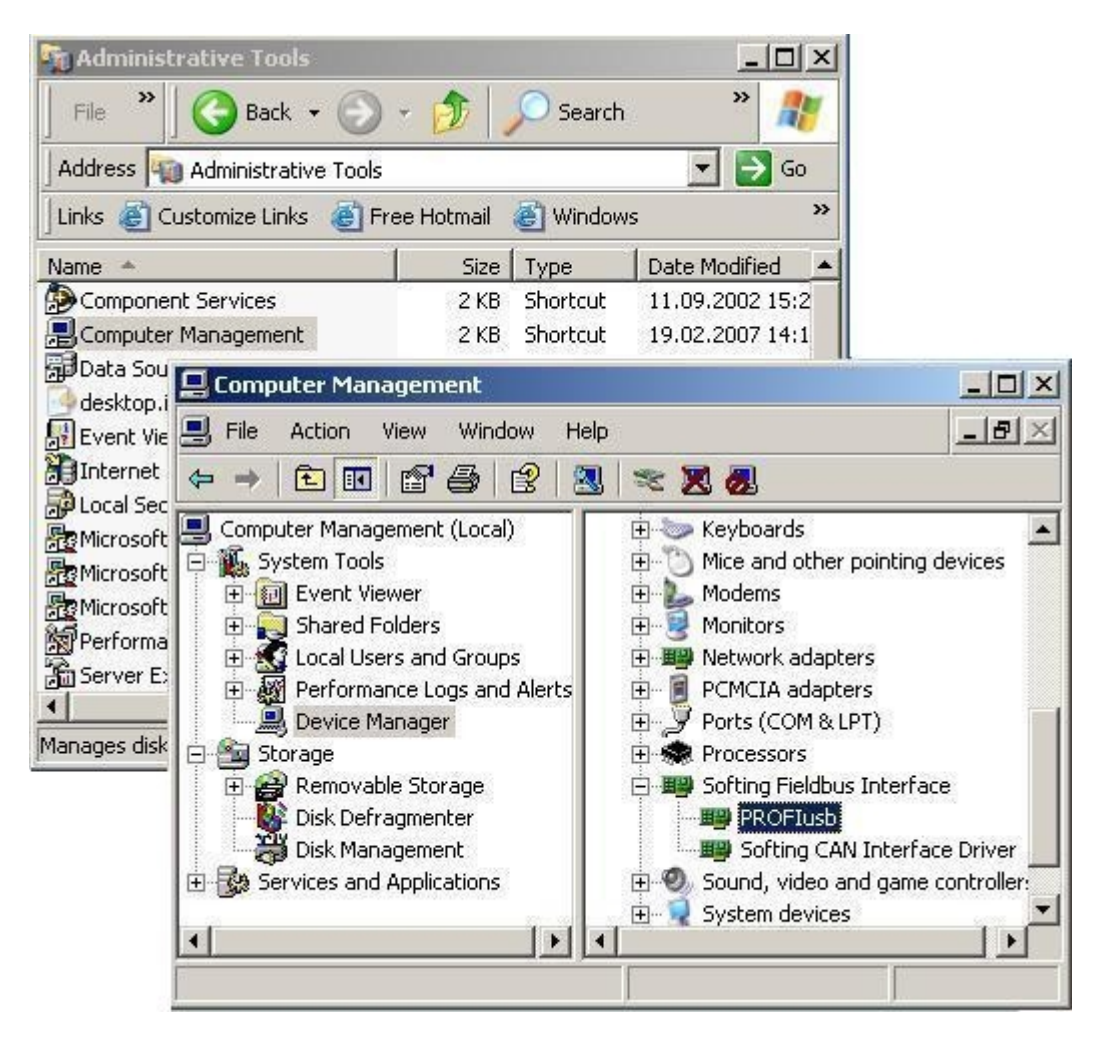

0015-PB-EN-110510-Version 1.0 SJ

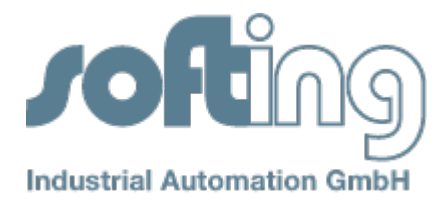

The interface is installed correctly when it is displayed in Device Manager as shown above.

In case of installation issue, the according PROFIBUS interface is marked with an exclamation point in a yellow circle. Double-clicking on the icon provides additional details about the installation issue; for example "cannot find the file specified (code 31)".

2. The PROFIBUS interfaces must be properly configured in the PROFIBUS Control Panel in Windows Control Panel.

Open the Softing PROFIBUS Control Panel: Start Menu -> Settings -> Control Panel -> PROFIBUS

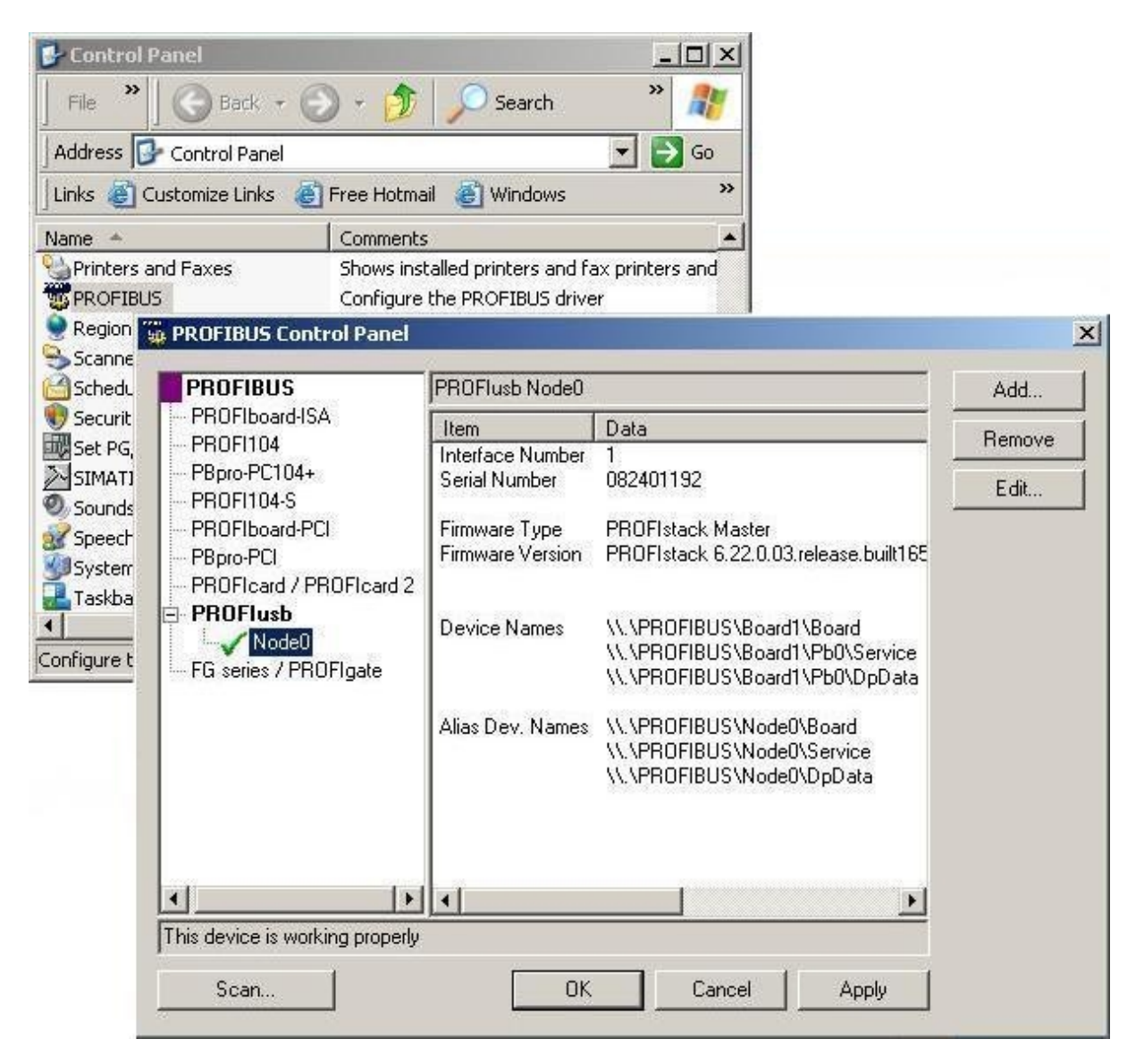

A green check mark appears in front of the device if the interface is configured correctly and ready for operation. If you cannot see the corresponding entry "Node0", click on the "Add" button in the dialog box to create it and then save your changes via the "Apply" button.

0015-PB-EN-110510-Version 1.0 SJ

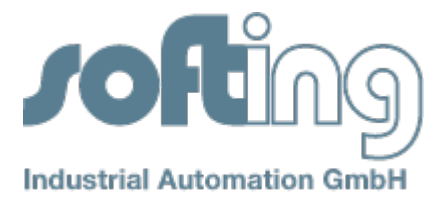

Further details can be found in the chapters "Software Installation" and "Driver Configuration" of the PROFIBUS User Manual that can be found in the start menu under "Program Files -> Softing PROFIBUS -> Drivers and API -> PAPI -> PROFIBUS User Manual".

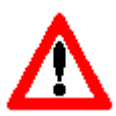

**Note:**

The PROFIBUS Control Panel need to be closed before you start your PROFIBUS application!